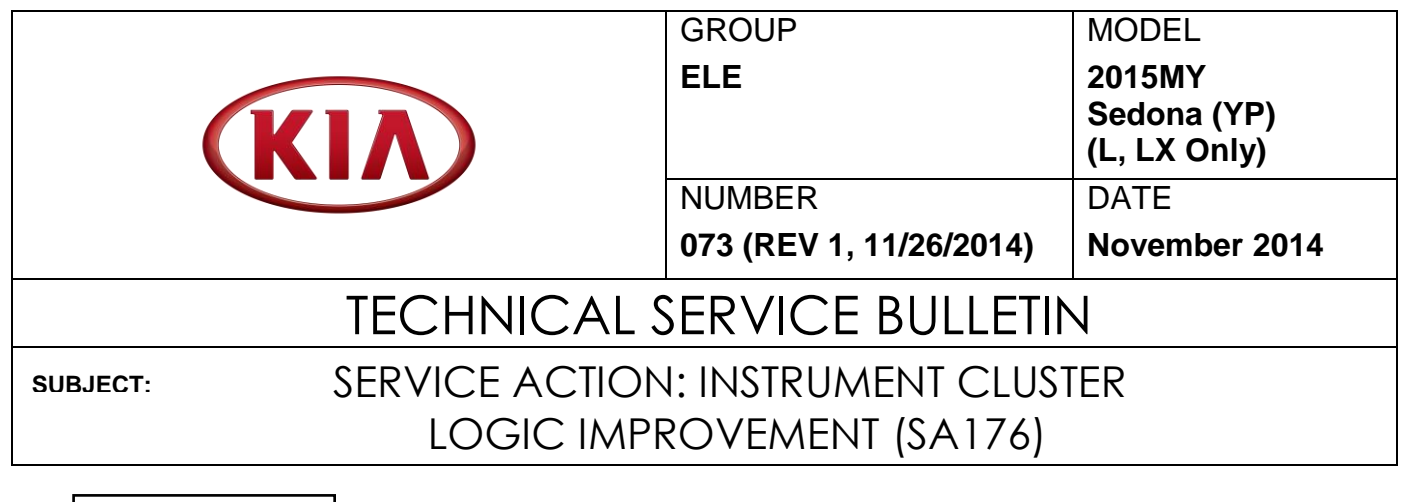

## **NOTICE**

**This bulletin has been revised to include additional information. New/revised sections of this bulletin are indicated by a black bar in the margin area.**

This bulletin provides information related to a software upgrade for the Instrument Cluster (see affected cluster type below) of some 2015MY Sedona (YP) vehicles (L and LX trim levels), produced from August 11, 2014 through November 8, 2014, which may exhibit a parasitic draw of up to 200-250 milliamps (mA), when the main fuse box switch is set to "ON", in key OFF/doors locked condition. As a result, the electronic modules may not enter "sleep" mode and cause the battery to be drained, after a few days. To prevent and/or correct this condition, the instrument cluster should be reprogrammed using the GDS download, as described in this bulletin. Kia is requesting the completion of this Service Action on all affected vehicles, including dealer stock, prior to delivery. For confirmation that the latest reflash has been done to a vehicle you are working on, verify ROM ID using the tables in this TSB.

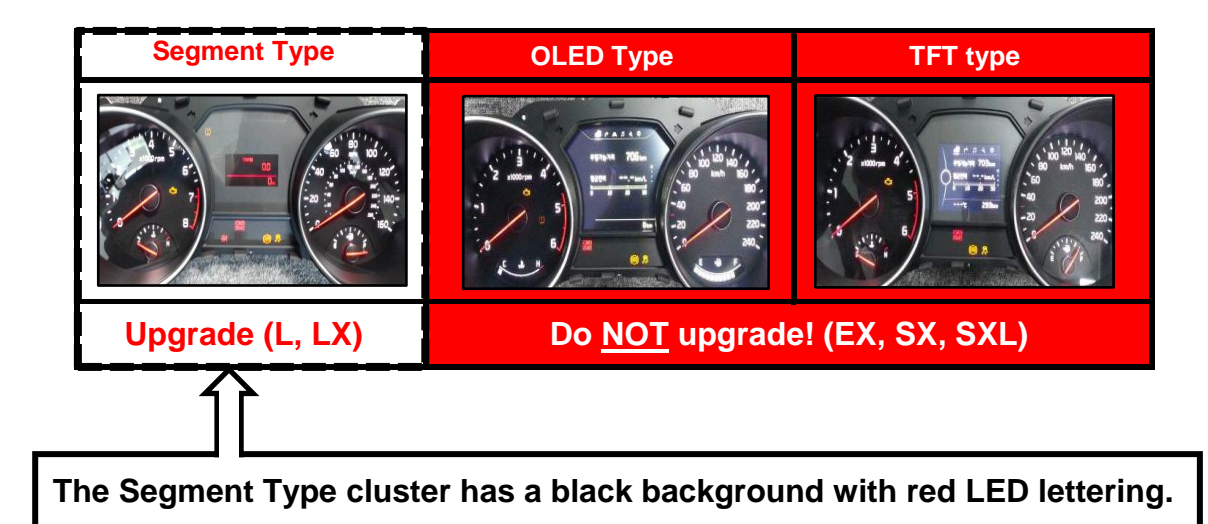

### **File Under: <ELECTRICAL>**

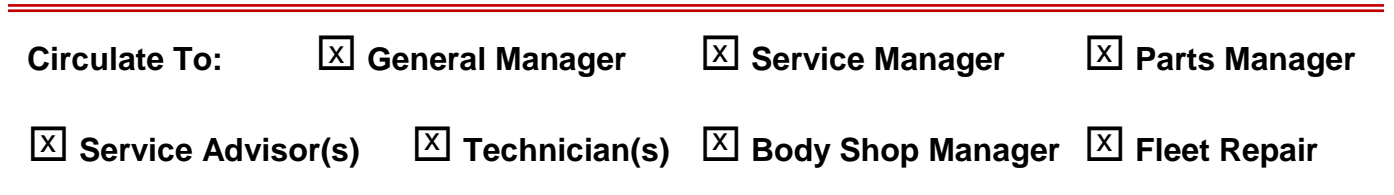

**SUBJECT:**

## SERVICE ACTION: INSTRUMENT CLUSTER LOGIC IMPROVEMENT (SA176)

# **NOTICE**

**A Service Action is a repair program without customer notification that is performed during the warranty period. Any dealer requesting to perform this repair outside the warranty period will require DPSM approval.**

**Repair status for a VIN is provided on WebDCS (Service> Warranty Coverage> Warranty Coverage Inquiry> Campaign Information). Not completed Recall / Service Action reports are available on WebDCS (Consumer Affairs> Not Completed Recall> Recall VIN> Select Report), which includes a list of affected vehicles.**

**This issue number is SA176.**

### **ECM Upgrade Procedure:**

To correct this condition, the Instrument Cluster should be reprogrammed using the GDS download as described in this bulletin.

#### **UPGRADE EVENT NAME**

**235.YP CLUSTER SW LOGIC IMPROVEMENT**

## **\* NOTICE**

- **A fully charged battery is necessary before the upgrade can take place. It is recommended that the Midtronics GR8-1299 system be used in ECM mode during charging. DO NOT connect any other battery charger to the vehicle during the upgrade.**
- **Be careful not to disconnect any cables connected to the vehicle or GDS during the upgrade procedure.**
- **DO NOT start the engine during the upgrade.**

### **ROM ID INFORMATION TABLES:**

### **Upgrade Event #235**

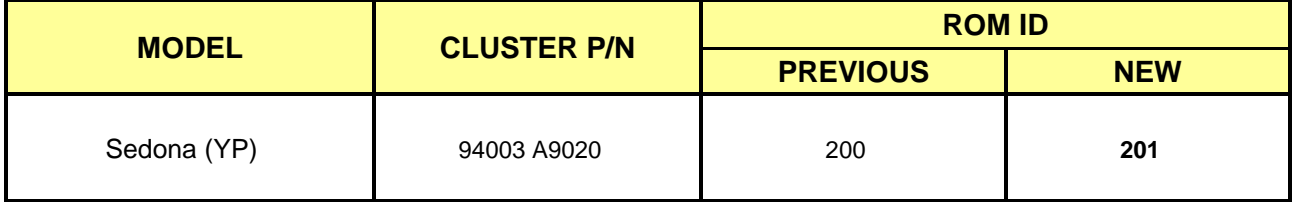

*To verify the vehicle is affected, be sure to check the Calibration Identification of the vehicle's ROM ID and reference the Information Table as necessary.*

**SUBJECT:**

### SERVICE ACTION: INSTRUMENT CLUSTER LOGIC IMPROVEMENT (SA176)

1. Connect the power supply cable to the GDS.

### **NOTICE**

**If attempting to perform the upgrade with the power supply cable disconnected from the GDS, be sure to check that the GDS is fully charged before performing the upgrade. If the GDS is not fully charged, the upgrade may not occur. Therefore, it is strongly recommended that the power supply connector be connected to the GDS.**

2. Connect the USB cable between the VCI and the GDS.

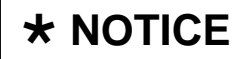

**When performing the ECU upgrade using the GDS, wireless communication between the VCI and GDS is not available. Therefore, be sure to connect the USB cable between the VCI and the GDS.**

- 3. Connect the Main 16-pin DLC cable (GHDM 241000) to the VCI.
- 4. Connect the Main 16-pin DLC cable (GHDM – 241000) to the OBD-II connector, located under the driver's side of the instrument panel.

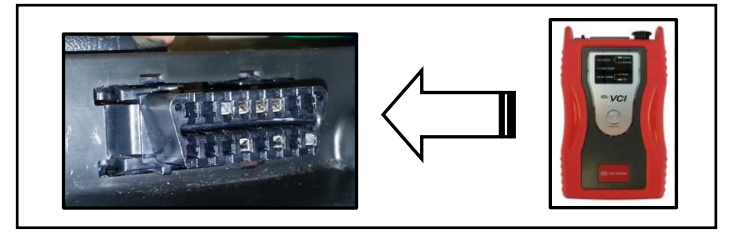

- 5. With the ignition key ON, turn ON the VCI and GDS. Access the GDS vehicle identification number (VIN) screen and configure the vehicle using the **VIN AUTO DETECT** Function.
- 6. Select **CLUSTER** system and click **OK.**

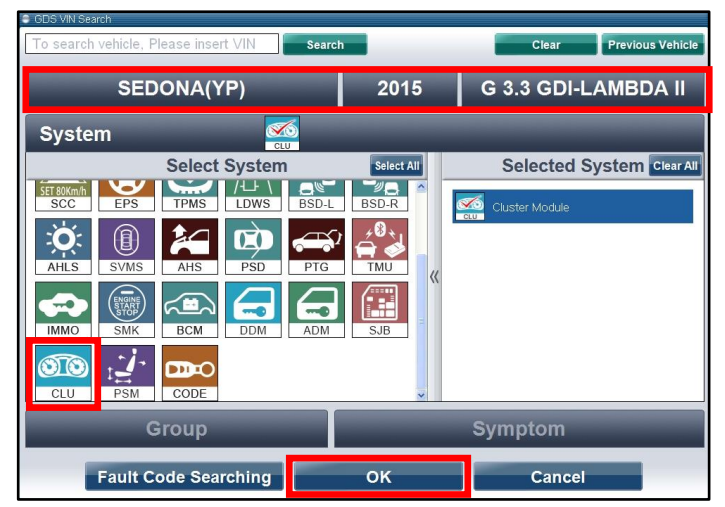

#### Page 4 of 5

**SUBJECT:**

## SERVICE ACTION: INSTRUMENT CLUSTER LOGIC IMPROVEMENT (SA176)

7. Select **ECU Upgrade** from the bottom right-hand corner. Next select **Auto Mode**, and then **Cluster**. Perform the ECM upgrade in accordance with normal GDS ECM upgrade procedures.

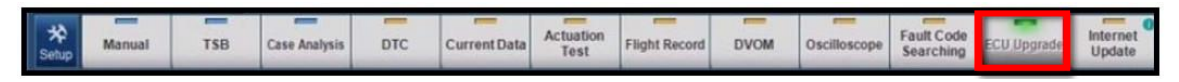

- 8. When the GDS reports that the ECM upgrade has been successfully completed, click **OK**, turn OFF the ignition key, and wait at least 10 seconds before attempting to start the engine.
- 9. Check if any incidental Diagnostic Trouble Codes DTC(s) have been created by the upgrade process; clear any DTC(s) that may be present.
- 10. Confirm proper Instrument Cluster operation.

# **CAUTION**

**Before attempting an ECM upgrade on any Kia model, make sure to first determine whether the particular model is equipped with an immobilizer security system. Failure to follow proper procedures may cause the PCM to become inoperative after the upgrade and any claims associated with this repair may be subject to chargeback.**

### **Manual Mode Upgrade**

# **NOTICE**

**Do NOT attempt to perform a Manual Mode upgrade unless Auto Mode fails. Always follow the instructions given on the GDS in either Auto or Manual mode. See the table on Page 5 for Manual Mode passwords.**

### SERVICE ACTION: INSTRUMENT CLUSTER LOGIC IMPROVEMENT (SA176)

# **MANUAL MODE ECM UPGRADE PASSWORDS:**

#### **Upgrade Event #235 Sedona (YP)**

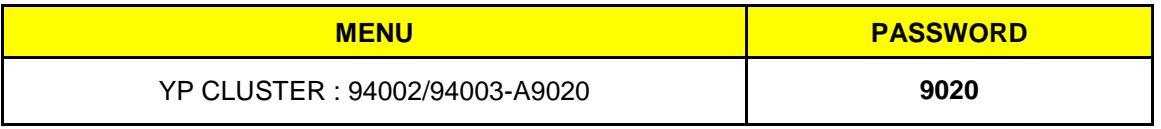

- 1. Within the ECU Upgrade screen, select **Manual Mode** in the left column, select **Cluster**  and then select **Upgrade Event 235**. Select the appropriate control unit part number by referring to the ROM ID Information Table on Page 2, and click **OK**.
- 2. Enter the appropriate password from the table above, and click **OK**.
- 3. Upgrade will begin and the progress of the upgrade will appear on the bar graph.
- 4. Click OK on the final screen. Upgrade event 235 is now complete.
- 5. Confirm proper Instrument Cluster operation.

### AFFECTED VEHICLE PRODUCTION RANGE:

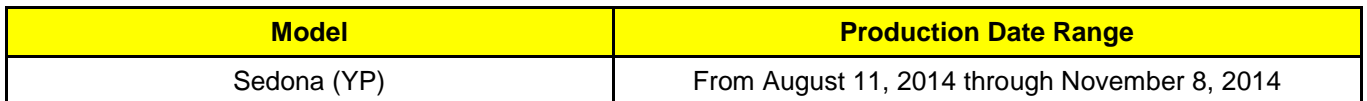

#### WARRANTY INFORMATION:

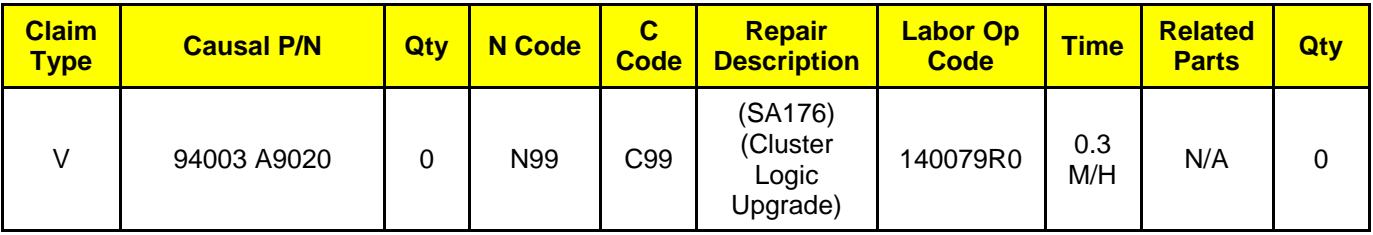

### **NOTICE**

**VIN inquiry data for this repair is provided for tracking purposes only. Kia retailers should reference SA176 when accessing the WebDCS system.**